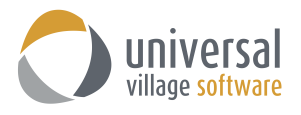

## **What's New - UVC version 9.3**

### *Enhancements*

The new UVC version 9.3 now supports Office365 calendar integration. Users are now be able to automatically sync their Office365 Outlook and Teams calendar with UVC and add/edit teams appointments directly from the UVC application.

#### To sync your Office365 calendar to UVC

- 1. Go to **Tools -> Accounts**.
- 2. Select your Office365 email account.
- 3. Check the option **Sync Calendar** and click the **OK** button.

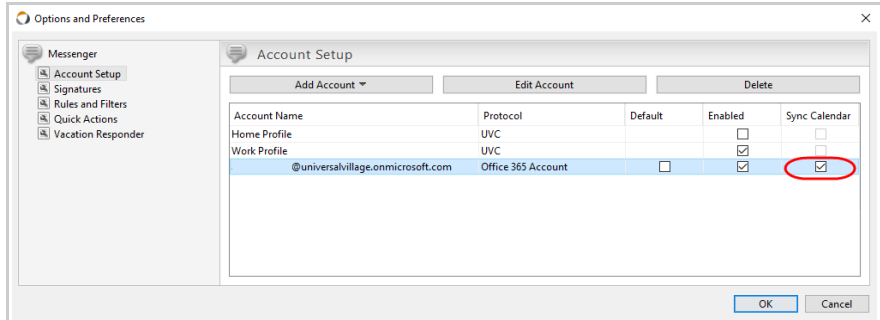

To view your Office365 calendar

1. Click on the **Calendar** module tab.

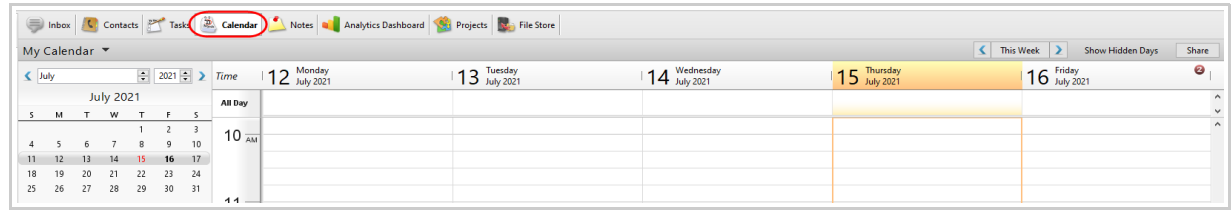

2. Check the Office365 calendar folder option.

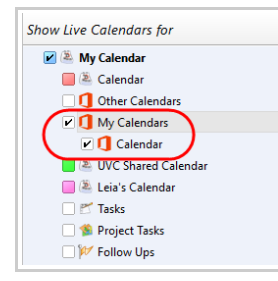

*Take note: You can rename your Office365 calendar so you can differentiate it with the other calendars you have in UVC.*

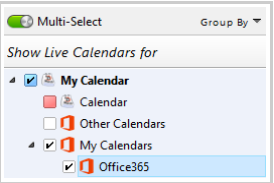

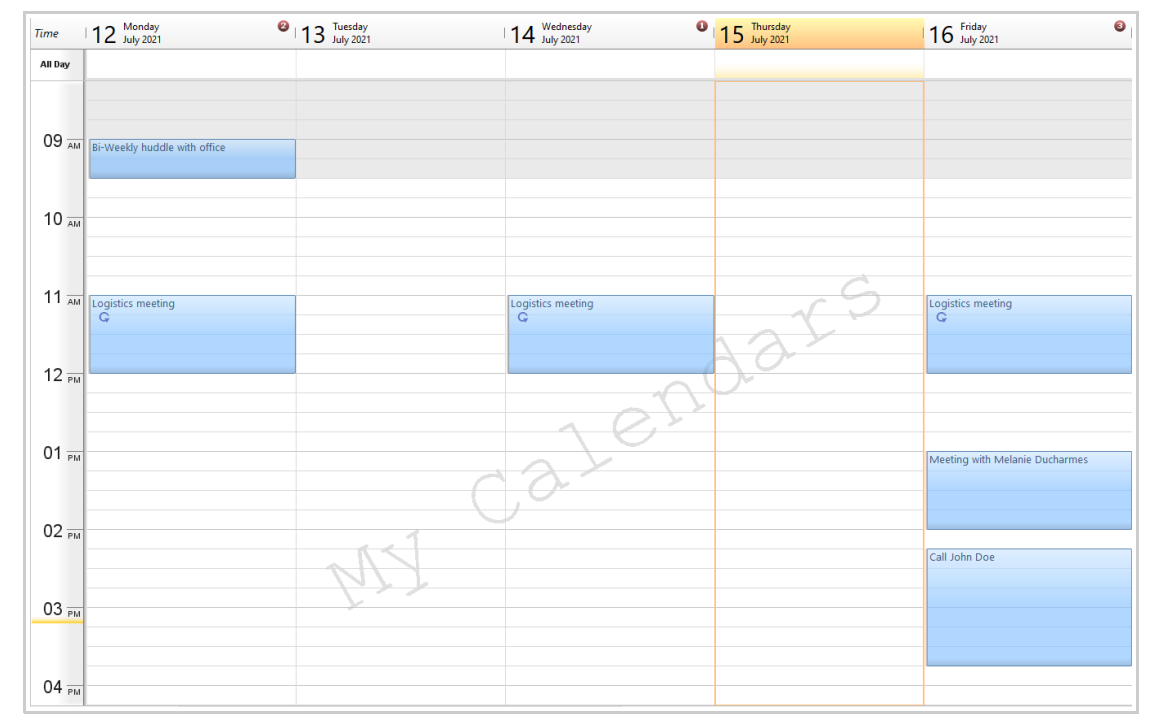

3. All Office365 appointments will be displayed on the UVC calendar just as you would see them in Outlook or Teams.

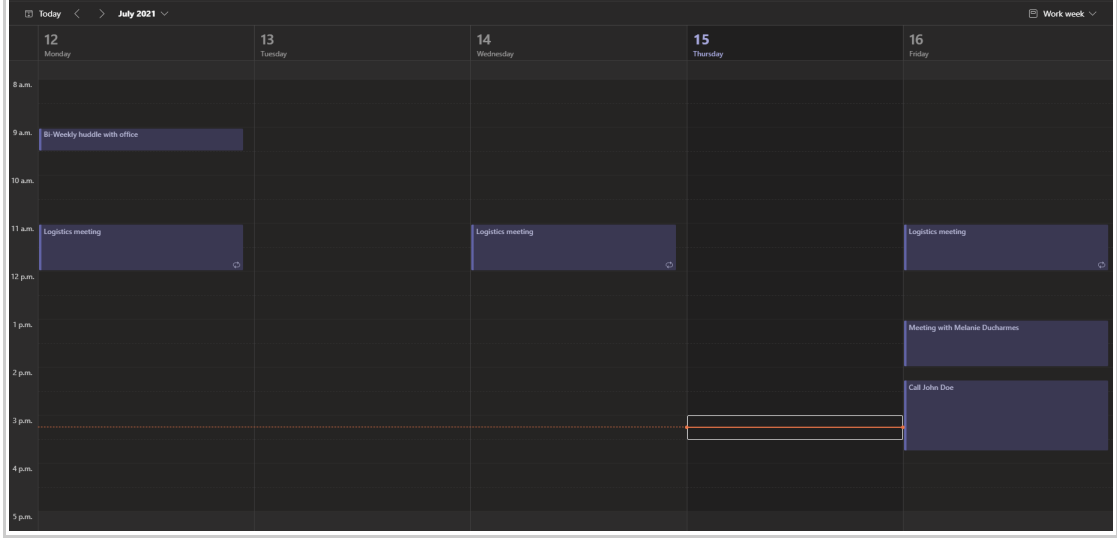

You can edit any current Office365 appointments within UVC and vice versa.

*Take note: All changes made to Office365 appointments within UVC will be changed in real-time in the Office365 calendar. Any changes made to appointments within Office365 with take approximately 10 minutes to be updated* 

*on the UVC calendar.*

# To create a Office365 Teams meeting in UVC

1. Create a **New Appointment**.

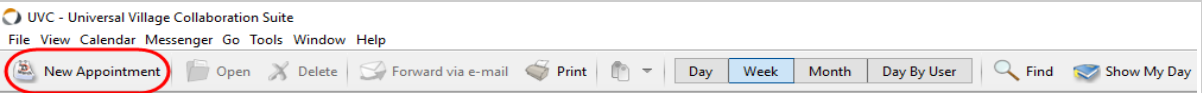

2. Make sure to select the Office365 calendar from the **Calendar drop-down menu**. Enable the option **Teams meeting**.

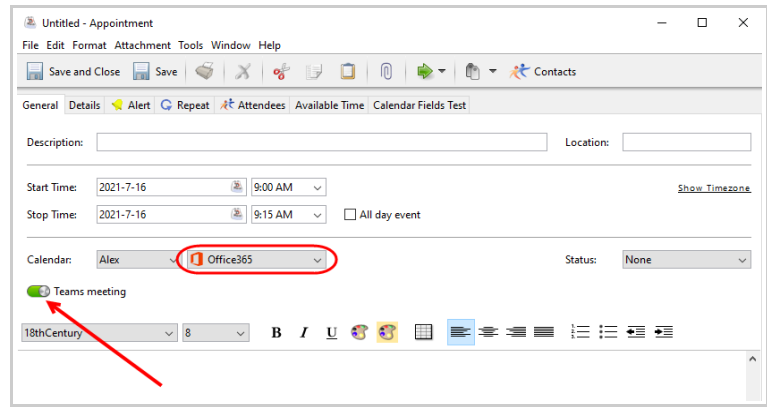

3. You can add your **attendees** directly from the appointment and once saved, it will automatically add the link to the conference inside the notes after you clicked on the **Save and Close** button.

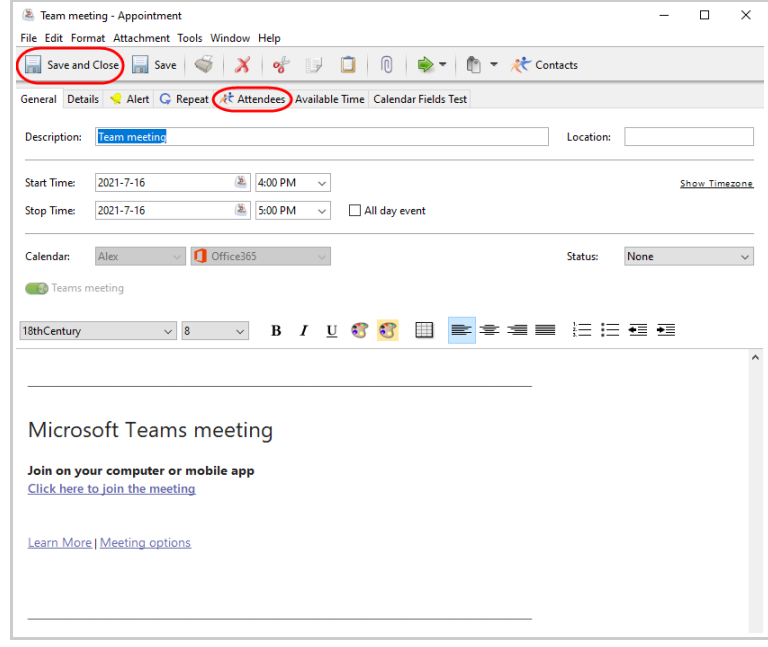

When you look at the meeting in Office365 Teams you will see the same details.

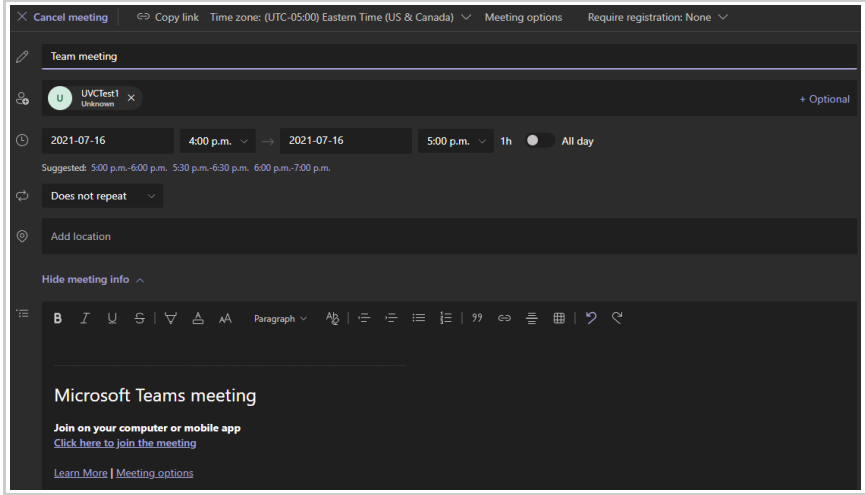

*Take note: You are also able to accept or decline appointments that were sent to your Office365 account in the same way as it was done before. However UVC will now add the appointment to the Office365 calendar and accept it and it will also accept/decline it in Outlook*.

1. Right click on the **Office365 calendar** you want to share. Click the **Edit Calendar** option.

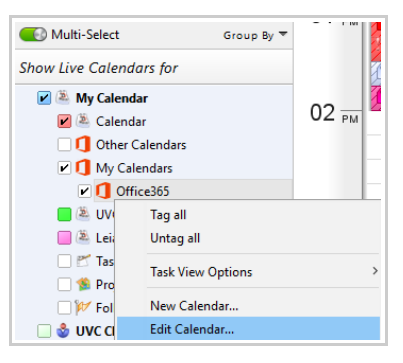

2. Check the **Enable Sharing** option and then click on the **Add User(s)** button to add the UVC users you want to share your Office365 calendar with.

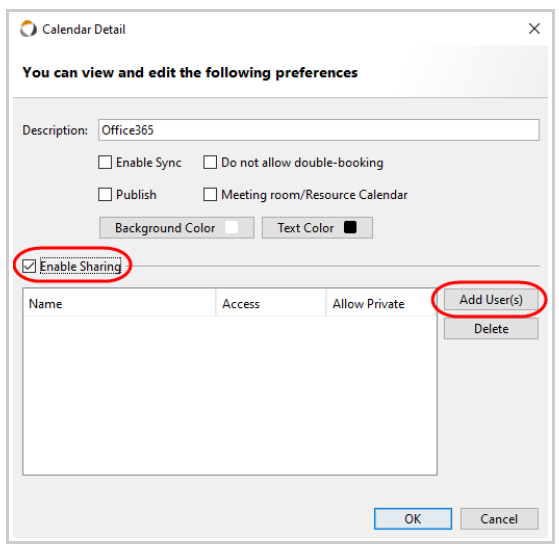

- 2. Added support for TLS version 1.2 as per new security standards.
- 3. Some UI changes to the UVC calendar and task module to make it cleaner.
- 4. Added detail panel to File Store module.

## *Defects*

1. Fixed issue when deleting an existing rule, in the Rules and Filters option, would not save properly.